## Помарочная приемка товаров по факту в «Склад 15 + ВЕЛОСИПЕДЫ»

Последние изменения: 2024-03-26

Перед тем как начинать приемку велосипедов, необходимо убедиться, что в меню операции «Приемка» включена [соответствующая](https://www.cleverence.ru/support/129819//#1) настройка работы с маркированным товаром.

Также вы можете проверить и изменить параметры в настройках режимов. Ниже указаны параметры по умолчанию.

Использовать ячейки без ячеек

Настройки режимов

Использовать упаковки без упаковок

Место поиска ТУ остатки

Сканирование открывает палету

Сканирование открывает коробку

Назад

 $\leftarrow$ 

Если в настройке «Использовать упаковки» указать соответствующий режим (до сканирования первого товара), можно будет в процессе приемки товаров агрегировать их в [транспортную](https://www.cleverence.ru/support/85580/?cat=1323) упаковку.

1. В главном меню приложения выберите операцию «Приемка» и создайте новый документ с помощью кнопки «Добавить». Также может потребоваться выбрать бизнес-процесс из списка.

CLEVERENCE.RU — 2/5

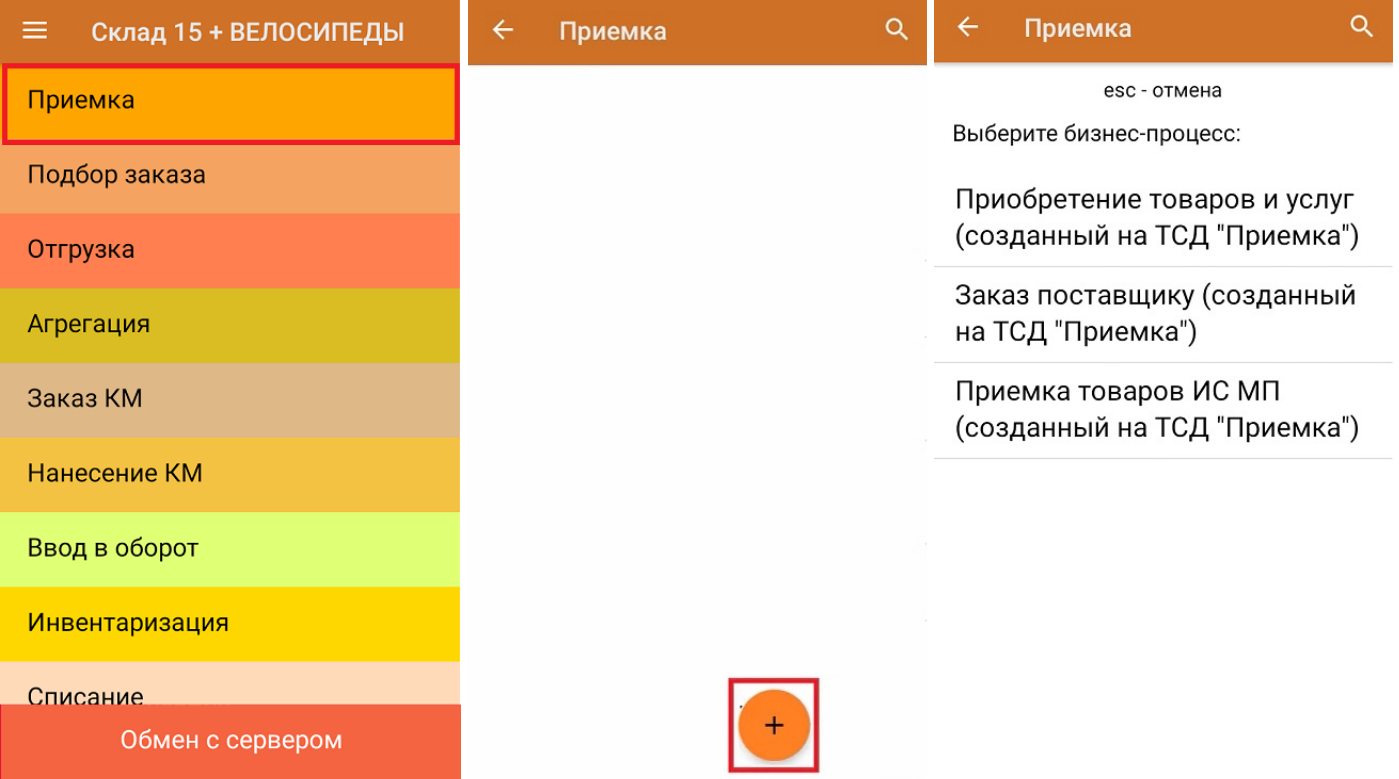

2. В появившемся окне можно выбрать склад, на котором будет приниматься товар, и контрагента. Также можно произвести основные настройки операции, а также очистить зону приемки. Для перехода в режим сканирования товара нажмите кнопку «Скан».

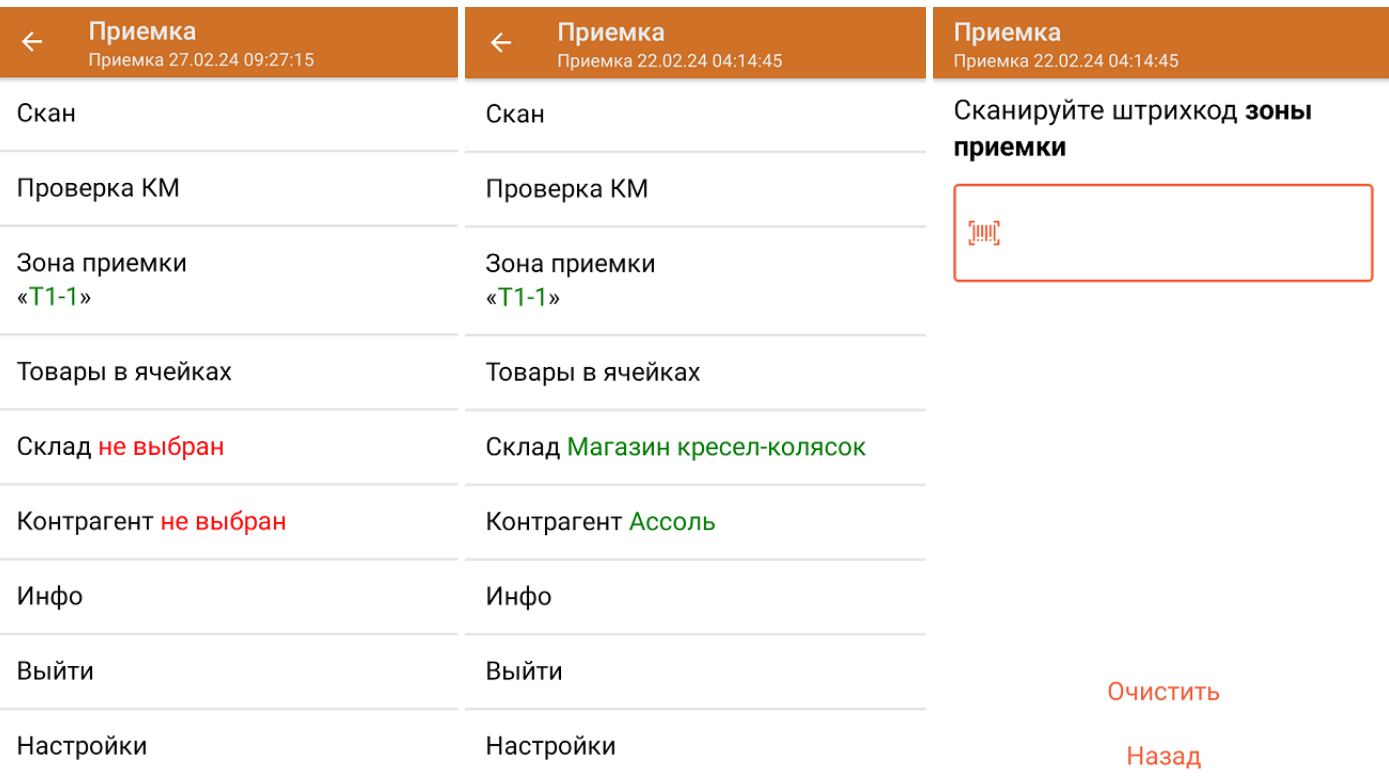

С помощью функции «Проверка марки» можно проверить корректность [распечатанного](https://www.cleverence.ru/support/144642/) КМ и, при необходимости, перепечатать его.

3. Начните сканирование кодов маркировки товаров, принимаемых на склад, которые могут иметь следующий вид:

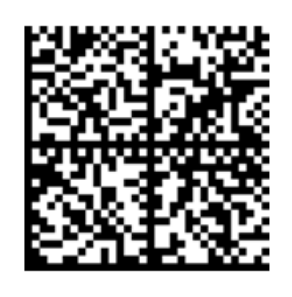

010461237667521621260019980299

091EE05929D03D0e013E04064e11C3DEkxOTk2Nh0yKID847eB9==

Если вместо КМ товара вы отсканировали его ШК, на экране ТСД появится соответствующее сообщение. Если код маркировки на товаре отсутствует или плохо читается, вы можете принять товар без сканирования его КМ, нажав на кнопку «Без марки».

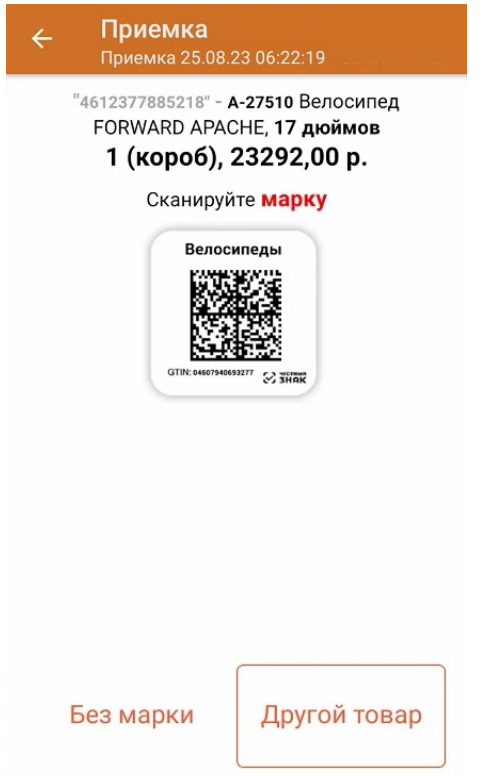

4. После того, как КМ (или ШК) будет отсканирован, информация о товаре появится на экране. Чтобы развернуть подробный список отсканированных КМ, нажмите на наименование товара.

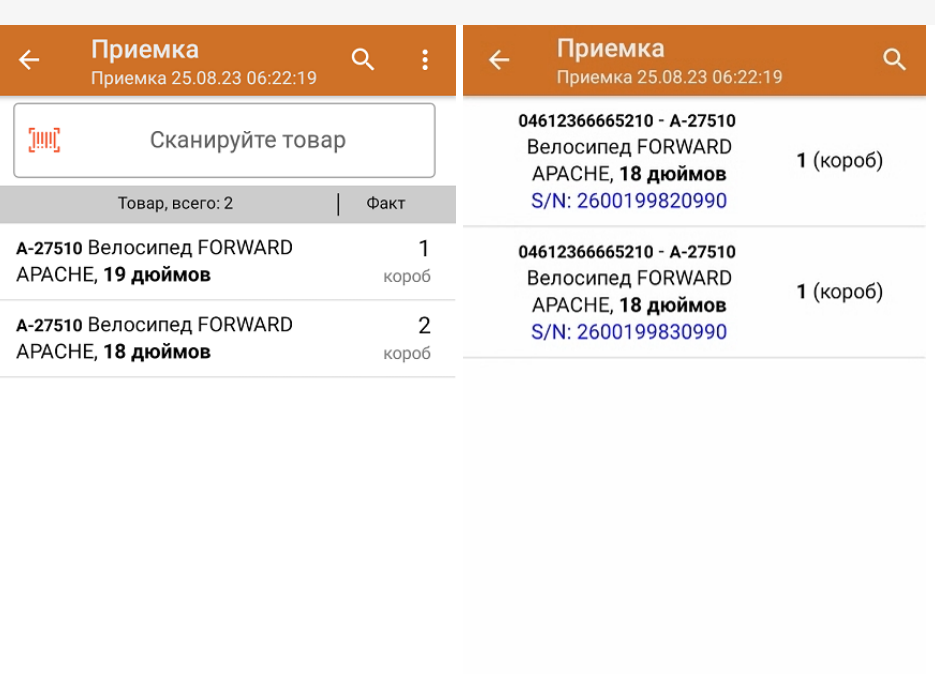

Удалить все строки факта

5. После окончания операции завершите документ. Это необходимо для того, чтобы можно было отправить его на сервер Mobile [SMARTS](https://www.cleverence.ru/support/13831/) (либо на ТСД в случае прямого обмена документами). Незавершенный документ отправить нельзя.

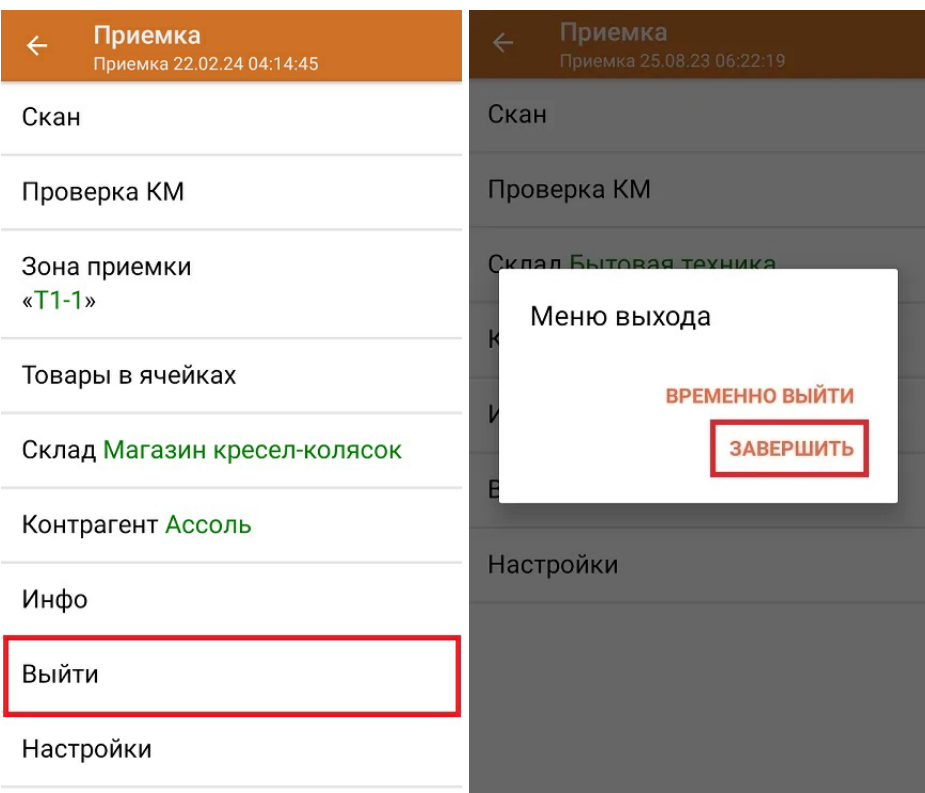

После отправки документа на сервер необходимо загрузить его в товароучетную программу для дальнейшей работы. Как это делается в 1С, вы можете прочитать «Загрузка [документов](https://www.cleverence.ru/support/32831/?cat=823) в 1С», а как в Excel — в статье [«Интеграция](https://www.cleverence.ru/support/20257/) «Магазина 15» через CSV и Excel».

## Не нашли что искали?

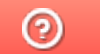

Задать вопрос в техническую поддержку